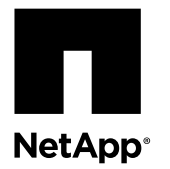

# **Replacing an IOM**

I/O modules (IOMs) provide the intelligence for drive shelf I/O operations. The DE212C and DE224C drive shelves can have one or two IOMs depending on the type of configuration (simplex or duplex). The DE460C drive shelf can be configured only as duplex, and includes two IOMs. If an IOM fails, you must replace it as soon as possible.

## **Before you begin**

- You have a replacement IOM that is supported for your drive shelf model.
- You have an ESD wristband, or you have taken other antistatic precautions.
- You have labels to identify each cable that is connected to the IOM.

### **About this procedure**

Use this procedure to replace an IOM in the following shelves:

- DE212C drive shelf, which contains 12 drives
- DE224C drive shelf, which contains 24 drives
- DE460C drive shelf, which contains 60 drives

The following figure shows the back of a DE212C or DE224C drive shelf with two IOMs:

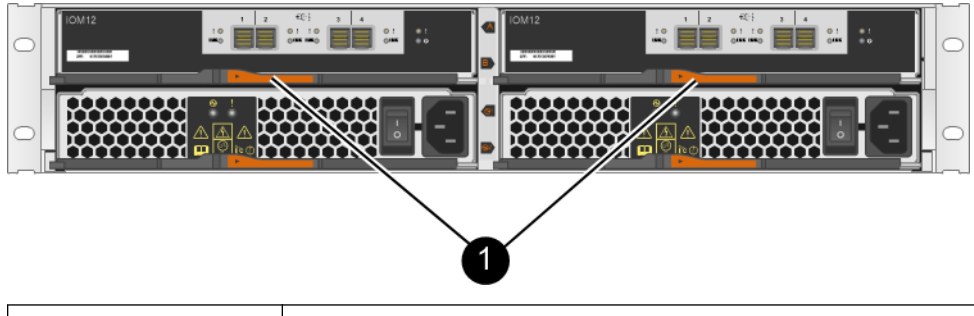

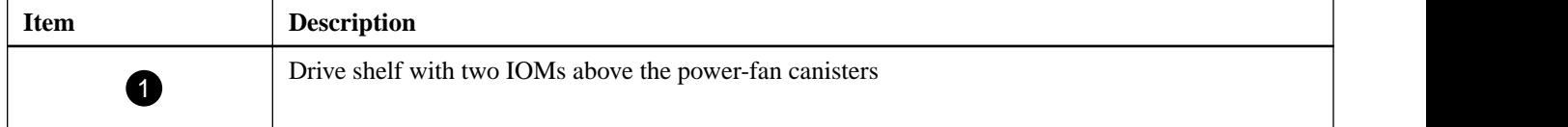

The following figure shows the back of a DE460C drive shelf with two IOMs:

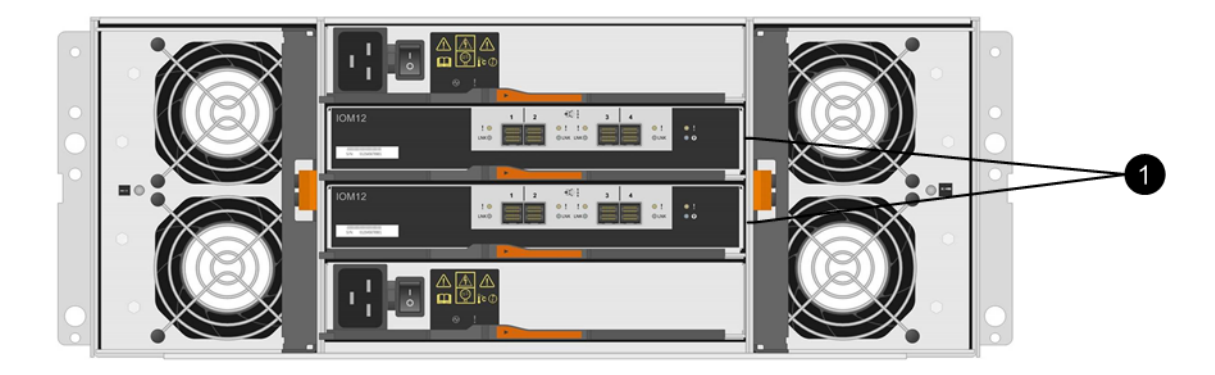

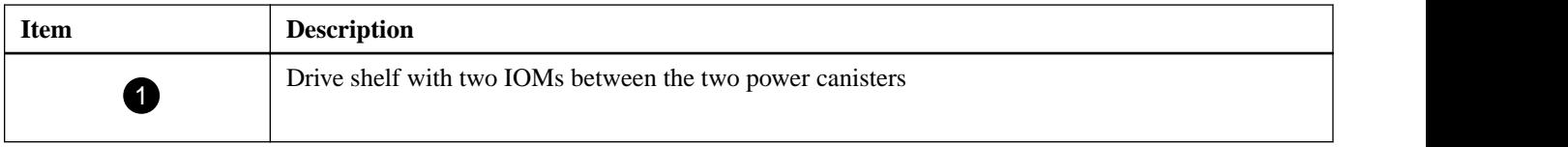

You can replace an IOM while your storage array is powered on and performing host I/O operations, as long as the following conditions are true:

- The second IOM in the drive shelf has an Optimal status.
- The **OK to remove** field in the Details area of the Recovery Guru in SANtricity System Manager displays **Yes**, indicating that it is safe to remove this component.

**Attention:** If the second IOM in the drive shelf does not have Optimal status or if the Recovery Guru indicates that it is not OK to remove the IOM, contact technical support.

**Note:** These instructions assume that your drive shelf is connected to an E-Series controller that supports the SANtricity System Manager web interface. If your drive shelf is connected to an E-Series controller that uses the Array Management Window in SANtricity Storage Manager, you can still use these instructions. However, be aware that the steps that describe how to use the user interface might not apply. As needed, refer to the online help or to the Recovery Guru for these instructions.

### **Steps**

- **1.** Preparing to remove an IOM on page 2
- **2.** [Removing an IOM](#page-4-0) on page 5
- **3.** [Installing an IOM](#page-5-0) on page 6
- **4.** [After replacing an IOM](#page-5-0) on page 6

### **Related information**

[NetApp Hardware Universe](https://hwu.netapp.com) [NetApp E-Series and EF-Series Systems Documentation Center](http://mysupport.netapp.com/info/web/ECMP1658252.html) [NetApp Support](http://mysupport.netapp.com)

## **Preparing to remove an IOM**

Before removing a I/O module (IOM), collect support data about your storage system and locate the failed component.

### **About this task**

You can determine if you have a failed IOM in these ways:

• The Recovery Guru in SANtricity software directs you to replace a failed IOM.

**Note:** Before replacing an IOM, select **Recheck** from the Recovery Guru to ensure no other items must be addressed first.

• The amber Attention LED on the IOM is on, indicating that the component has a fault.

**Attention:** If both IOMs in the shelf have their Attention LEDs on, contact technical support for assistance.

### **Steps**

**1.** Collect support data for your storage array.

Collecting support data before and after replacing a component ensures you can send a full set of logs to technical support in case the replacement does not resolve the problem.

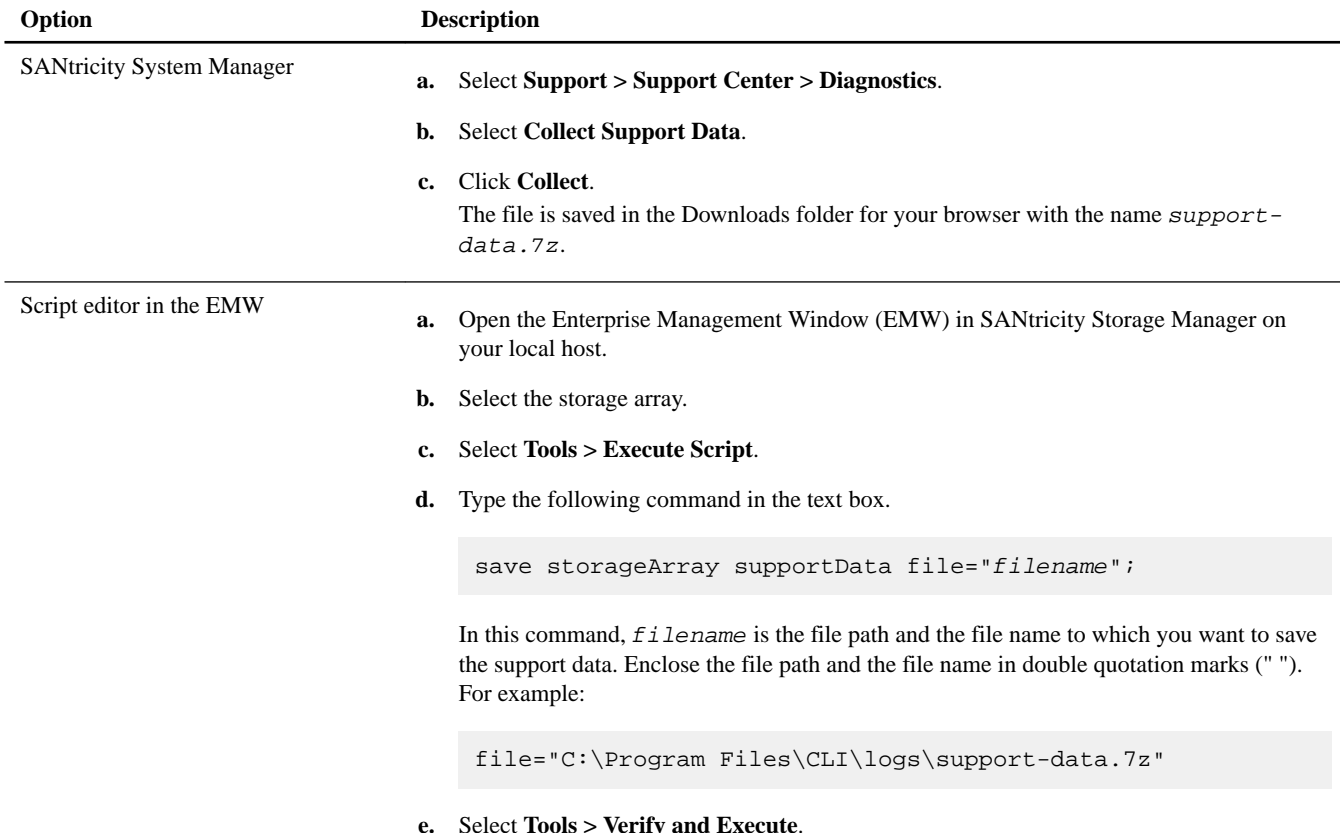

- **2.** From SANtricity System Manager, determine which IOM has failed.
	- a. Select **Hardware**.
	- b. Look at the IOM icons  $\overrightarrow{4}$  to the right of the **Shelf** drop-down lists to determine which shelf has the failed IOM. If an IOM has failed, the icon will be red.
	- c. When you find the shelf with the red IOM icon, select **Show back of shelf**.
	- d. On the **IOMs (ESMs)** tab, look at the status of the two IOMs to determine which IOM must be replaced.

An IOM with a **Failed** status must be replaced.

**Attention:** If the second IOM in the drive shelf does not have **Optimal** status, do not attempt to hot-swap the IOM. Instead, contact technical support for assistance.

**Note:** You can also find the information about the failed IOM in the Details area of the Recovery Guru, or you can review the information displayed for the drive shelf.

- **3.** If you need help physically finding this IOM in your storage array, turn on the locate LEDs for the shelf and the IOMs.
	- a. Select **Hardware**.
	- b. Select **Shelf > Turn on locator light.**

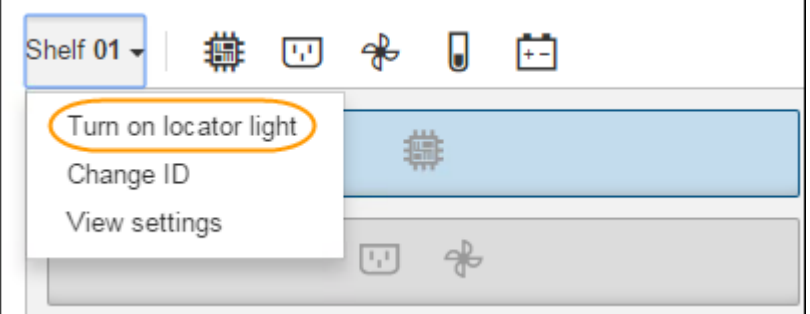

The following LEDs turn on:

- The blue Locate LED on the shelf's operator display panel (front view)
- The blue Locate LEDs on both the failed IOM and the optimal IOM within that shelf (back view)
- **4.** From the back of the storage array, look at the LEDs to determine which IOM to replace.

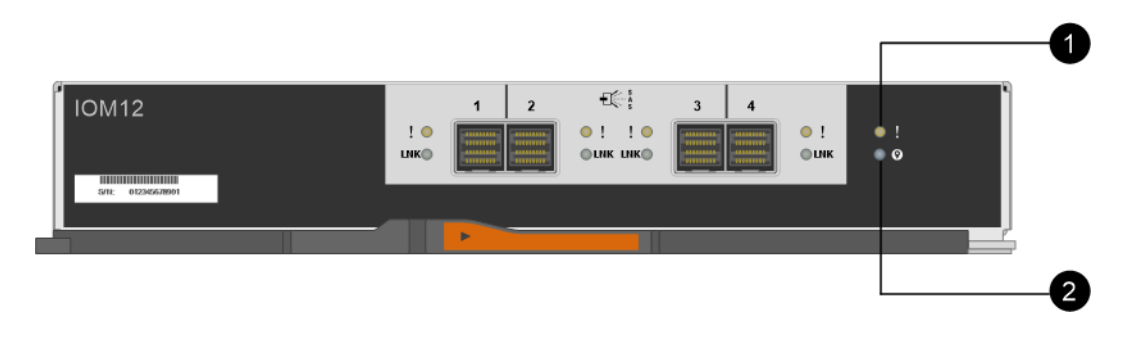

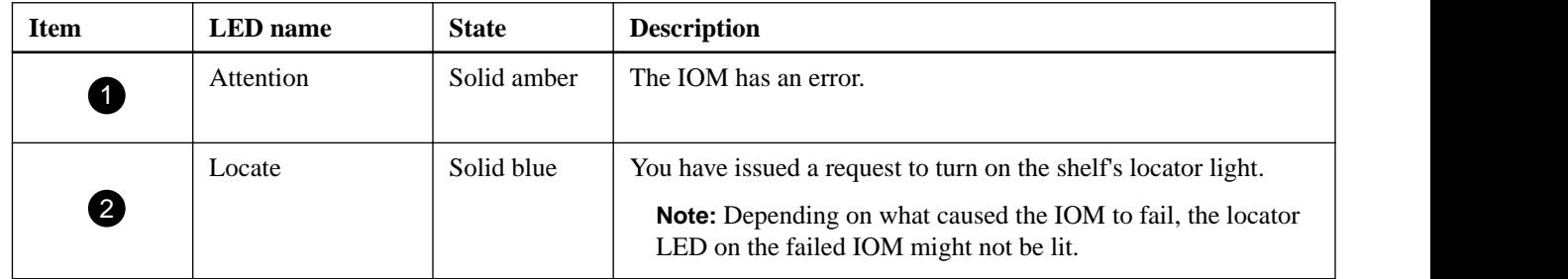

You must replace the IOM that has its Attention LED on.

### **Related information**

[SANtricity 11.30 Command Line Interface and Script Commands Programming Guide](https://library.netapp.com/ecm/ecm_download_file/ECMLP2502818)

# <span id="page-4-0"></span>**Removing an IOM**

When you remove an I/O module (IOM), you disconnect the SAS cables, and slide the IOM out of the drive shelf.

### **Before you begin**

- You have an ESD wristband, or you have taken other antistatic precautions.
- You have the replacement IOM.

### **Steps**

- **1.** Put on antistatic protection.
- **2.** Unpack the new IOM, and set it on a level surface near the drive shelf. Save all packing materials for use when returning the failed IOM.
- **3.** Label each cable that is attached to the IOM.
- **4.** Disconnect all of the cables from the IOM.
- **5.** Squeeze the latch on the cam handle until it releases, and then open the cam handle to the right to release the IOM from the midplane.

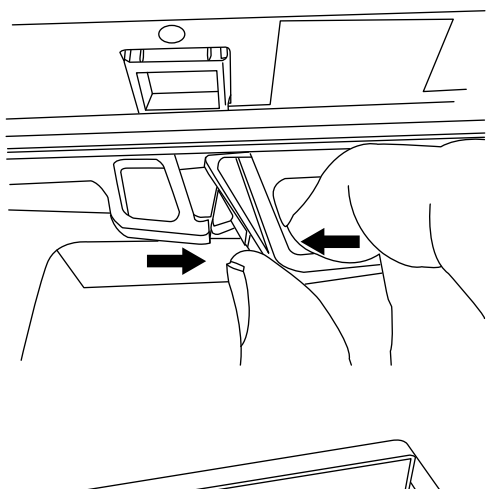

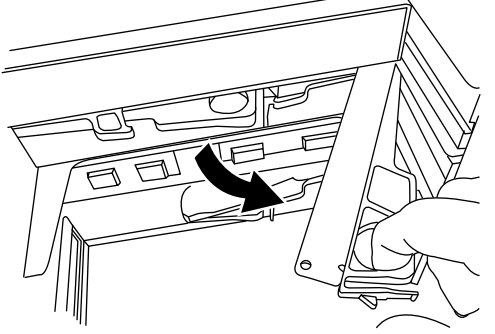

**6.** Using two hands, pull the IOM out of the disk shelf. When you remove the IOM, a flap swings into place to block the empty bay, helping to maintain air flow and cooling.

# <span id="page-5-0"></span>**Installing an IOM**

When you install an IOM, you slide the IOM into the shelf, close the cam handle to secure the IOM in place, and reconnect the SAS cables.

### **Before you begin**

- You have an ESD wristband, or you have taken other antistatic precautions.
- You have the replacement IOM.

### **Steps**

**1.** With the cam handle in the open position, insert the new IOM into the disk shelf, firmly pushing until the IOM meets the midplane.

**Attention:** Do not use excessive force when sliding the IOM into the disk shelf; you might damage the connectors.

- **2.** Close the cam handle so that the latch clicks into the locked position and the IOM is fully seated.
- **3.** Reconnect the cables.

SAS cable connectors are keyed. When inserting the connectors, confirm that the blue tabs face down, and make sure each connector clicks into place.

**Attention:** Never force the connectors into the ports; you might damage the cables, the ports, or both.

## **After replacing an IOM**

After installing a new IOM and reconnecting the SAS cables, you must confirm that the new IOM is working correctly. Then, you can gather support data and resume operations.

### **Steps**

**1.** Check the Link LEDs on the IOM to verify that the IOM links have been established for all the ports that have a cable attached.

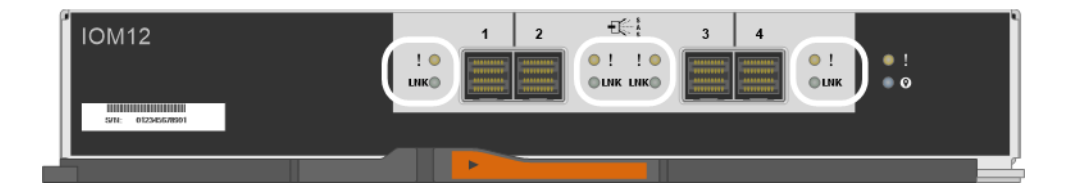

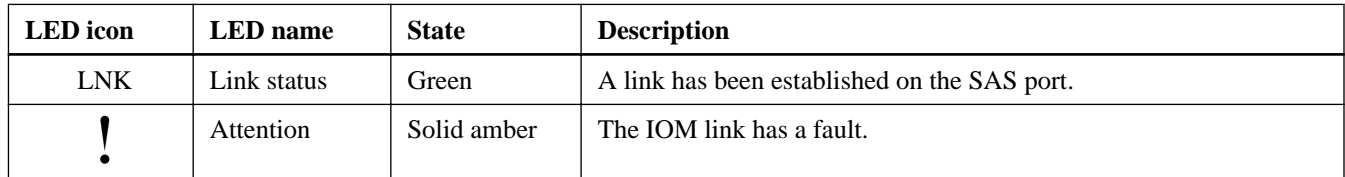

When you first insert an IOM, the LNK LEDs for the SAS ports remain off. When the IOM is ready to start processing SAS traffic, the green LNK LEDs turn on for all ports that have SAS cables properly attached. The amber Attention LEDs for the four SAS connectors and for the IOM itself should remain off.

**2.** From the Recovery Guru in SANtricity System Manager, select **Recheck** to ensure the problem has been resolved.

- **3.** If a failed IOM is still being reported, repeat the steps in *[Removing an IOM](#page-4-0)* on page 5 and *[Installing an IOM](#page-5-0)* on page 6. If the problem continues to persist, contact technical support.
- **4.** Remove the antistatic protection.
- **5.** Collect support data for your storage array.

Collecting support data before and after replacing a component ensures you can send a full set of logs to technical support in case the replacement does not resolve the problem.

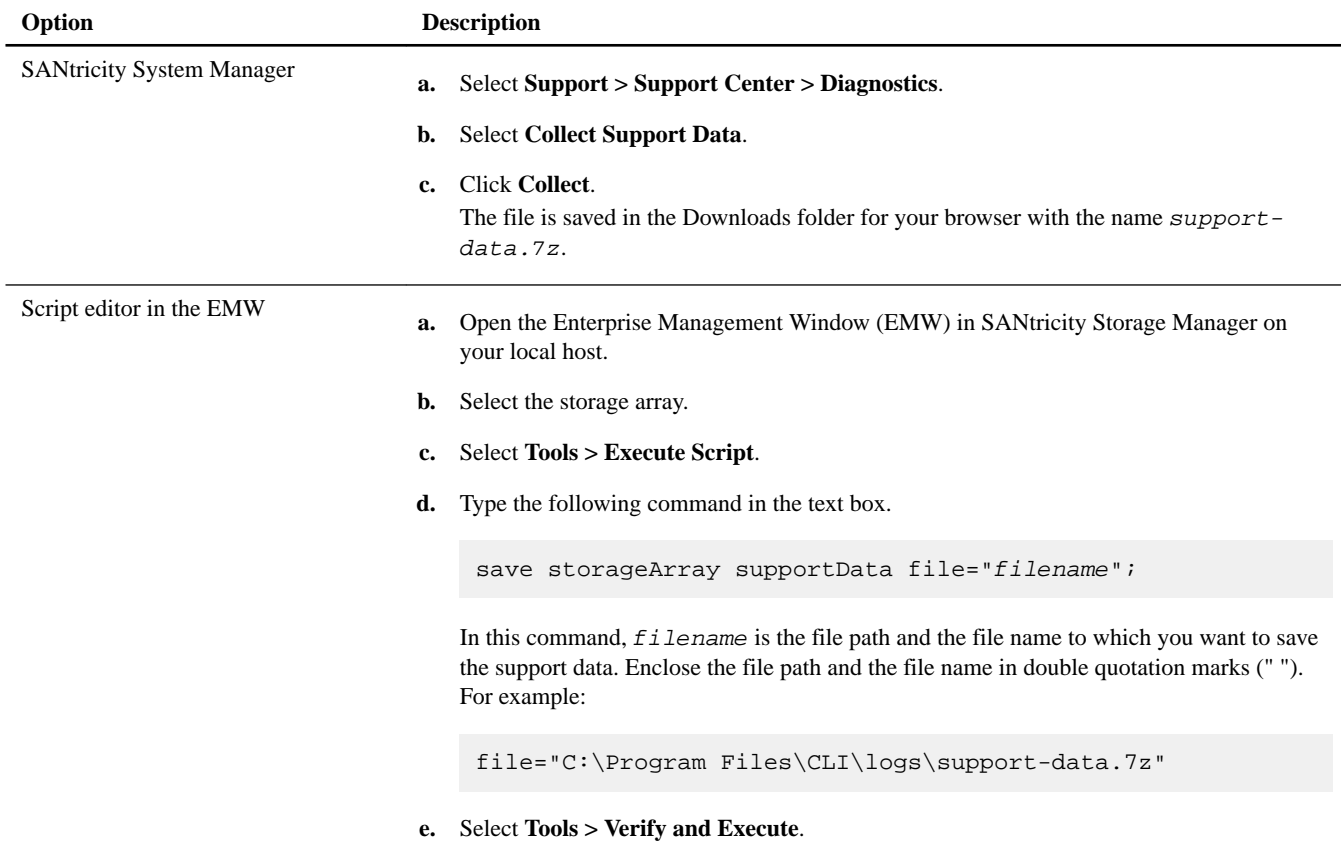

**6.** Return the failed part to NetApp, as described in the RMA instructions shipped with the kit.

Contact technical support at *[NetApp Support](http://mysupport.netapp.com)*, 888-463-8277 (North America), 00-800-44-638277 (Europe), or +800-800-80-800 (Asia/Pacific) if you need the RMA number.

#### **Related information**

[SANtricity 11.30 Command Line Interface and Script Commands Programming Guide](https://library.netapp.com/ecm/ecm_download_file/ECMLP2502818)

# **Copyright information**

Copyright © 1994–2016 NetApp, Inc. All rights reserved. Printed in the U.S.

No part of this document covered by copyright may be reproduced in any form or by any means—graphic, electronic, or mechanical, including photocopying, recording, taping, or storage in an electronic retrieval system—without prior written permission of the copyright owner.

Software derived from copyrighted NetApp material is subject to the following license and disclaimer:

THIS SOFTWARE IS PROVIDED BY NETAPP "AS IS" AND WITHOUT ANY EXPRESS OR IMPLIED WARRANTIES, INCLUDING, BUT NOT LIMITED TO, THE IMPLIED WARRANTIES OF MERCHANTABILITY AND FITNESS FOR A PARTICULAR PURPOSE, WHICH ARE HEREBY DISCLAIMED. IN NO EVENT SHALL NETAPP BE LIABLE FOR ANY DIRECT, INDIRECT, INCIDENTAL, SPECIAL, EXEMPLARY, OR CONSEQUENTIAL DAMAGES (INCLUDING, BUT NOT LIMITED TO, PROCUREMENT OF SUBSTITUTE GOODS OR SERVICES; LOSS OF USE, DATA, OR PROFITS; OR BUSINESS INTERRUPTION) HOWEVER CAUSED AND ON ANY THEORY OF LIABILITY, WHETHER IN CONTRACT, STRICT LIABILITY, OR TORT (INCLUDING NEGLIGENCE OR OTHERWISE) ARISING IN ANY WAY OUT OF THE USE OF THIS SOFTWARE, EVEN IF ADVISED OF THE POSSIBILITY OF SUCH DAMAGE.

NetApp reserves the right to change any products described herein at any time, and without notice. NetApp assumes no responsibility or liability arising from the use of products described herein, except as expressly agreed to in writing by NetApp. The use or purchase of this product does not convey a license under any patent rights, trademark rights, or any other intellectual property rights of NetApp.

The product described in this manual may be protected by one or more U.S. patents, foreign patents, or pending applications.

RESTRICTED RIGHTS LEGEND: Use, duplication, or disclosure by the government is subject to restrictions as set forth in subparagraph (c)(1)(ii) of the Rights in Technical Data and Computer Software clause at DFARS 252.277-7103 (October 1988) and FAR 52-227-19 (June 1987).

# **Trademark information**

Active IQ, AltaVault, Arch Design, ASUP, AutoSupport, Campaign Express, Clustered Data ONTAP, Customer Fitness, Data ONTAP, DataMotion, Fitness, Flash Accel, Flash Cache, Flash Pool, FlexArray, FlexCache, FlexClone, FlexGroup, FlexPod, FlexScale, FlexShare, FlexVol, FPolicy, Fueled by SolidFire, GetSuccessful, Helix Design, LockVault, Manage ONTAP, MetroCluster, MultiStore, NetApp, NetApp Insight, OnCommand, ONTAP, ONTAPI, RAID DP, RAID-TEC, SANscreen, SANshare, SANtricity, SecureShare, Simplicity, Simulate ONTAP, Snap Creator, SnapCenter, SnapCopy, SnapDrive, SnapIntegrator, SnapLock, SnapManager, SnapMirror, SnapMover, SnapProtect, SnapRestore, Snapshot, SnapValidator, SnapVault, SolidFire, SolidFire Helix, StorageGRID, SyncMirror, Tech OnTap, Unbound Cloud, and WAFL and other names are trademarks or registered trademarks of NetApp, Inc., in the United States, and/or other countries. All other brands or products are trademarks or registered trademarks of their respective holders and should be treated as such. A current list of NetApp trademarks is available on the web.

<http://www.netapp.com/us/legal/netapptmlist.aspx>

# **How to send comments about documentation and receive update notifications**

You can help us to improve the quality of our documentation by sending us your feedback. You can receive automatic notification when production-level (GA/FCS) documentation is initially released or important changes are made to existing production-level documents.

If you have suggestions for improving this document, send us your comments by email.

## [doccomments@netapp.com](mailto:doccomments@netapp.com)

To help us direct your comments to the correct division, include in the subject line the product name, version, and operating system.

If you want to be notified automatically when production-level documentation is released or important changes are made to existing production-level documents, follow Twitter account @NetAppDoc.

You can also contact us in the following ways:

- NetApp, Inc., 495 East Java Drive, Sunnyvale, CA 94089 U.S.
- Telephone: +1 (408) 822-6000
- Fax:  $+1$  (408) 822-4501

• Support telephone: +1 (888) 463-8277